# OID-Info.com 2.0 Design

#### **04 Dec 2022 (SVN Rev 32)**

#### **DOWNLOAD THE LATEST VERSION HERE:**

**https://misc.daniel-marschall.de/oid-repository/confidential/new\_page/**

or if you have knowledge with SVN, check out this (temporary and internal) SVN repository: **https://svn.viathinksoft.com/svn/oidinfo\_new\_design/trunk/**

#### **Things changed in SVN Rev 31 (03 Dec 2022)**

gestion/index.htm "Execute" tab sync'ed

#### **Things changed in SVN Rev 24 (27 Nov 2022)**

Re-synced contents with current online version

#### **Things changed in SVN Rev 11 (26 Nov 2022)**

More fixed according to email feedback

#### **Things changed in Version 1.6 (16 Apr 2022)**

- More fixed according to email feedback

#### **Things changed in Version 1.5 (3 Apr 2022)**

- Desktop version changes according to E-Mail from Olivier 03.04.2022

#### **Things changed in Version 1.4 (24 Mar 2022)**

- Outsourced color FF5500 from HTML files into style.css
- Re-synced question 25 of faq.htm as of 21 Mar 2022
- Country codes: Changed tree= $1.2.392,0.2.440$  to tree= $0.2.440,1.2.392$

#### **Things changed in Version 1.3 (19 Mar 2022)**

- Worked on topics of the feedback e-mails.
- Re-synced all changes between 8 Nov 2021 and 19 Mar 2022, except for index.htm where I couldn't recognize what was changed!

#### **Things changed in Version 1.2 (18 Feb 2022)**

- Changed a few things mentioned by Olivier E-Mail 13.02.2022 (marked green = done).
- Released a ZIP containing both, my patch applied over the old files of the student.

#### **Things changed in Version 1.1 (19 Nov 2021)**

- index.raw.htm : Fixed carousel images
- index.raw.htm : Added the "Pager" to the "Carousel"
- style.css : Added some features from the current design (e.g. link hover colors)
- style.css : Smaller design improvements
- **basic-search.raw.htm**: Took content from the current website
- **\_\_template\_\_.htm**: mobile search box works now
- **captured-standards.raw.htm** : Used new Word document, adjusted to the new design

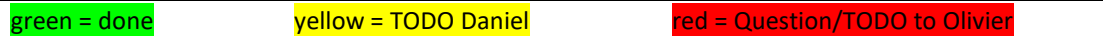

#### **Olivier E-Mail 30.03.2023**

1. Mobile Home page: "I don't like the "Back to front page" link. It is not needed: The user can go back to the main page by opening the menu and selecting "Home"."

➔ (DM? I think I added "Back to frontpage" because of your request some time ago?)

2. The disclaimer displayed at the bottom of the front page in smartphone display.

→ DM I don't understand the sentence syntactically

3. In Gestion , the edit fields are too large (happens in "mobile mode" only)

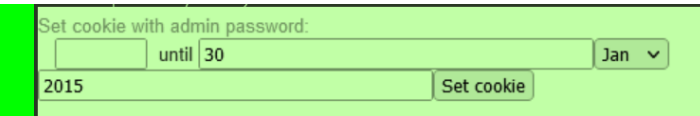

In "Desktop mode":

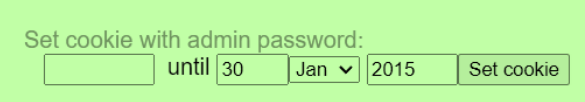

The stylesheet defined that EVERY text-input field has a width of 50% screen-size if displayed in mobile design. I have removed this rule. This change has affected ALL EDIT FIELDS everywhere. So please check if some edit fields now look off in the mobile design.

4. Below (and in other similar sub-menus), it is not clear that there are two items: "Features" and "Number of OIDs recorded). Can we add a think blank line between the two items. I'd also add a horizontal arrow (->) in front of each item to clearly show that an action is associated to each item:

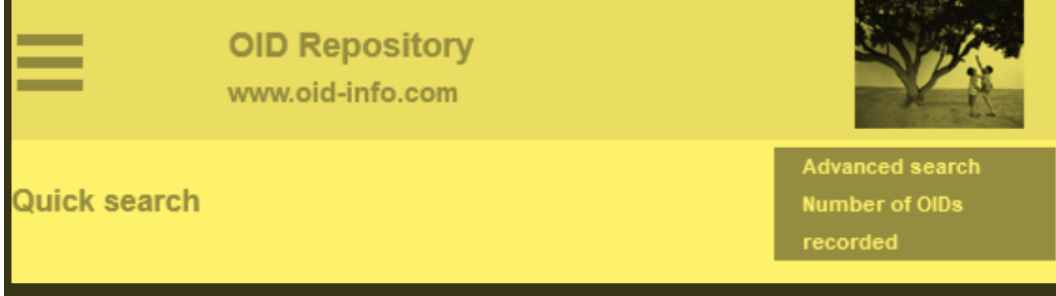

**Olivier E-Mail 27.02.2023**

we don't need %%MODIFICATION\_DATE%% in \_\_template\_end.htm because the following code automatically inserts the date when the file was last updated:

<script language="JavaScript">

d=new Date(document.lastModified)

month=new

Array("Jan","Feb","Mar","Apr","May","Jun","Jul","Aug","Sep","Oct","Nov","Dec")

if (Date.parse(document.lastModified) != 0)

document.write(d.getDate()+" "+month[d.getMonth()]+" "+d.getFullYear());

state of the series of the series of the series of the series of the series of the series of the series of the series of the series of the series of the series of the series of the series of the series of the series of the

#### **Olivier E-Mail 29.11.2022**

Received new gestion/index.htm and gestion/replace.htm . Need to sync now.

#### **Olivier E-Mail 03.05.2022**

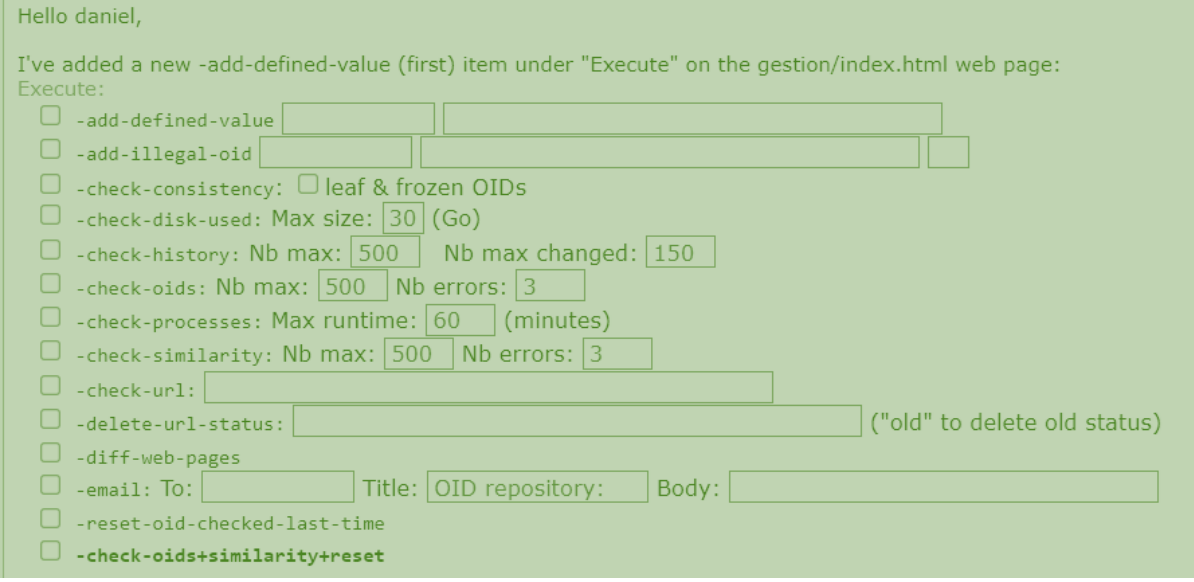

➔ Done (SVN Rev 29)

### **Olivier E-Mail 15.04.2022**

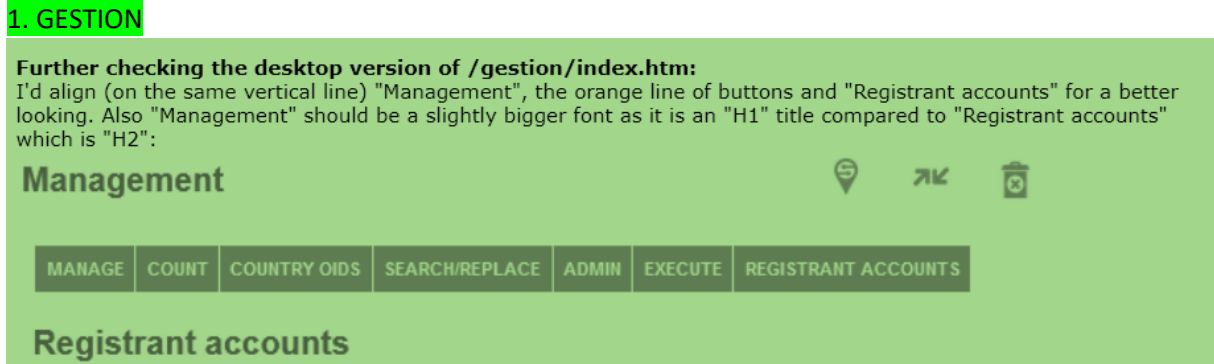

2. GESTION

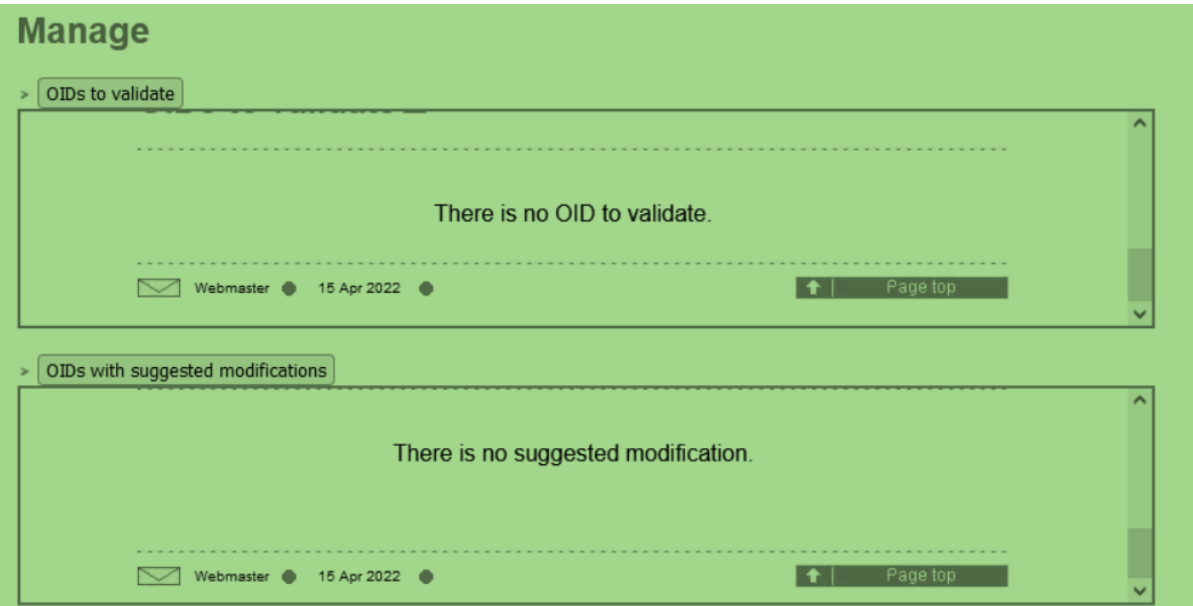

-> These 2 boxes are two high (too many lines) compared to the current "gestion" page (and the "Database activity" box is missing:

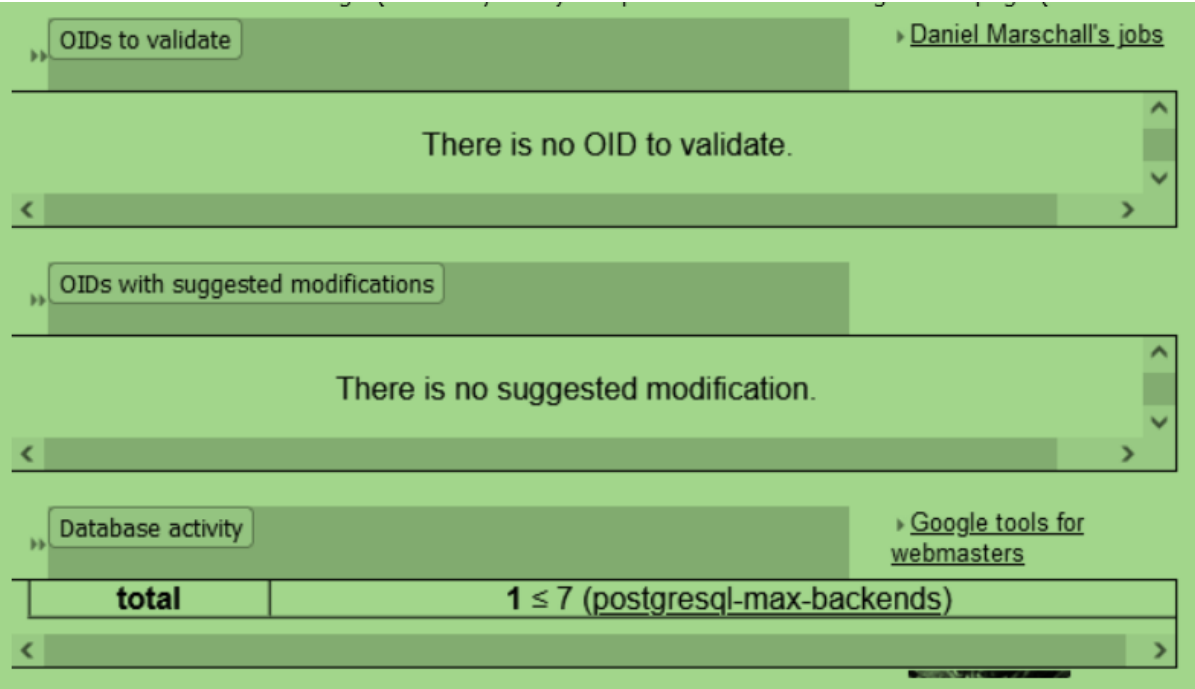

## 3. INDEX.HTM

Warning: This OID repository is a kind of wiki where any user can add information about any OID (pending validation by the OID repository admin), but this OID repository is not an official registration authority for OIDs, so an OID can only be described in this OID repository if it has been officially allocated by the registration authority of its parent OID. For more information, see "What is an OID repository?"

Disclaimer: The owner of this site does not warrant or assume any liability or responsibility for the accuracy, completeness, or usefulness of any information available on this page (for more information, please read the complete disclaimer). All rights reserved, Orange SA @ 2022

-> "Warning" and "Disclaimer" should be displayed similarly, i.e., "Disclaimer" in black with the same font size as "Warning" (and same font<br>size for the text that follows them).

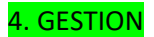

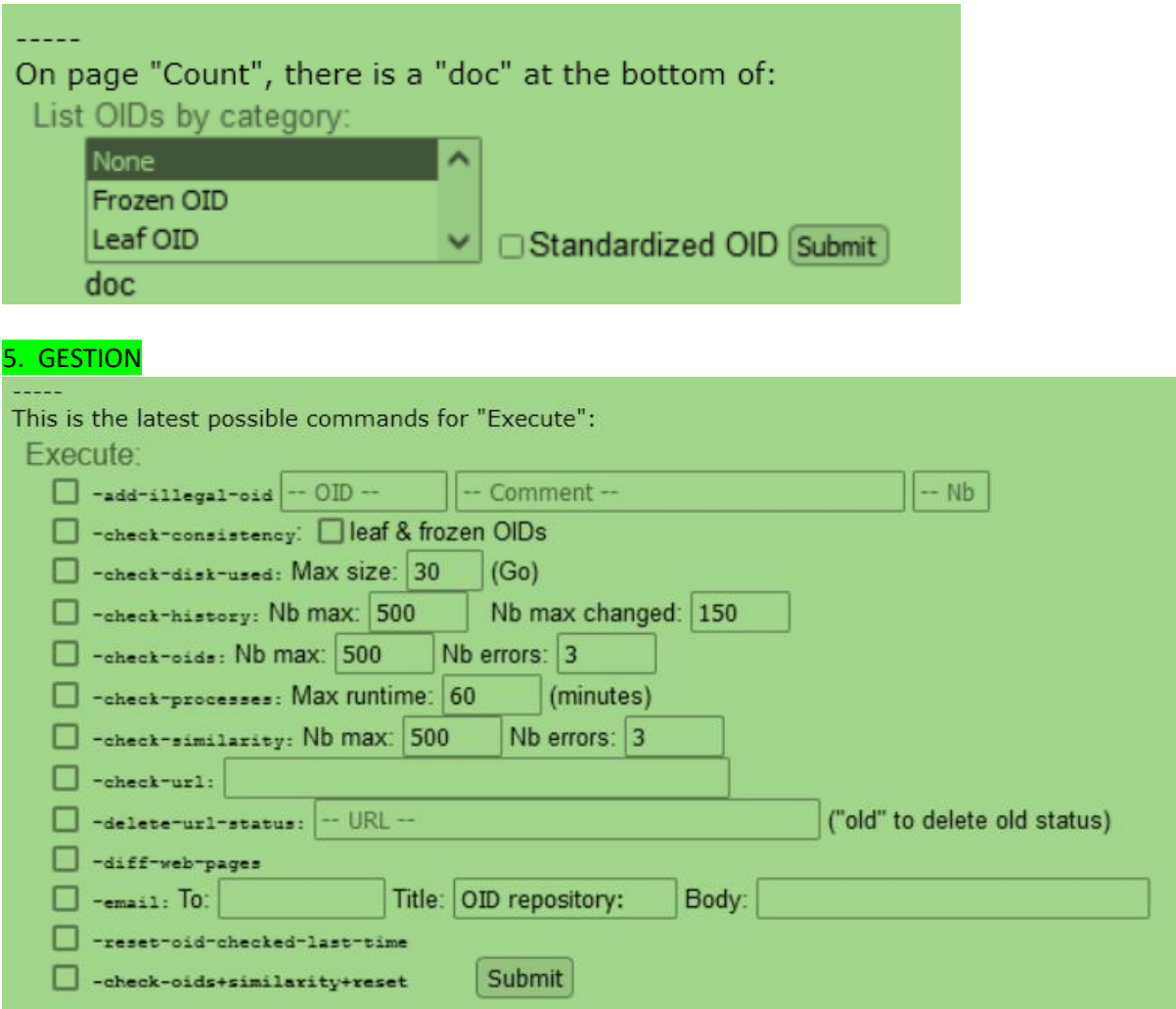

# 6. SUBMIT.HTM

Further checking the desktop version of submit.htm:<br>I think this page is much too complicated for a newcomer. I'd not display the following by default but only show it if the user click on something like "See more detailed

The example below is an XML document that conforms to our XML schema and contains the description of one OID (namely, {joint-iso-itu-t (2) example (999) xml-submission (777) }).

- 
- There can be more than one <oid> block per <oid-database> but only one <oid-database> per XML file.<br>• A father OID does not need to be described in the file prior to its child OIDs because the tool will sort
- A latter OID does not need to be described in the life prior to its child OIDs because the tool will sort<br>the blocks before adding information to the OID repository.<br>• The  $\epsilon_{subm}$  receive the result of your XML<br>will que

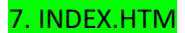

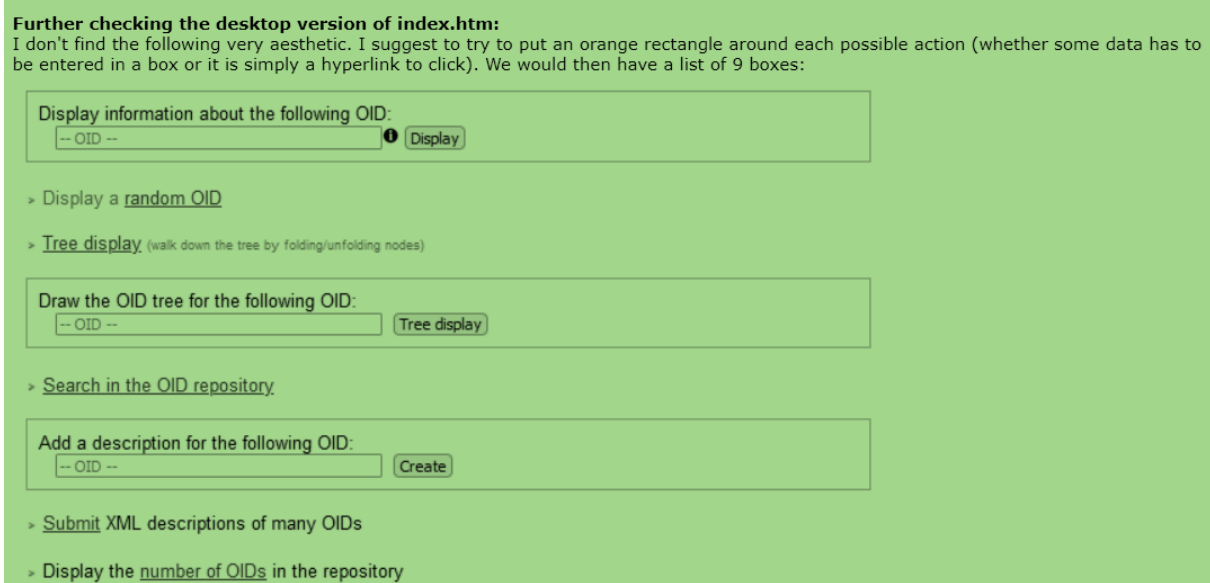

> Display the most populated OID arcs

#### 8. INDEX.HTM

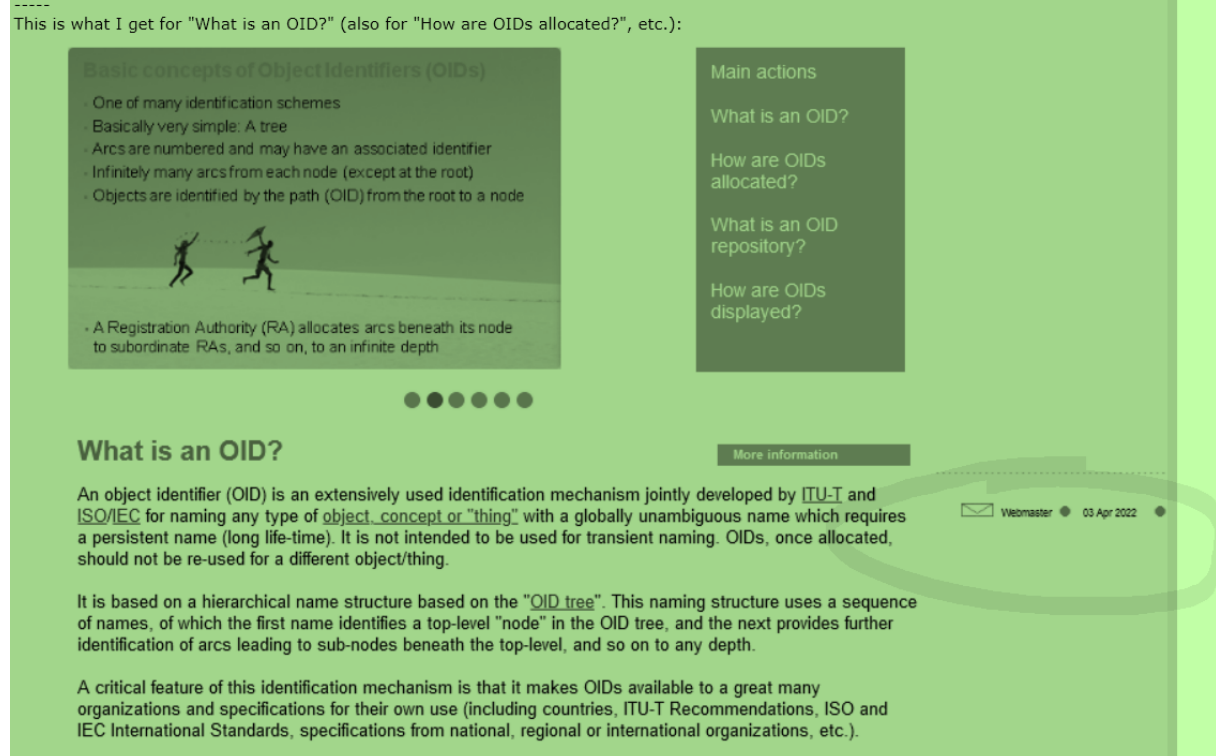

#### ➔ Fixed (SVN Rev 4); happens only on large screens.

#### **Olivier E-Mail 12.04.2022**

in case I lose track, I've slightly changed the FAQ as follows:

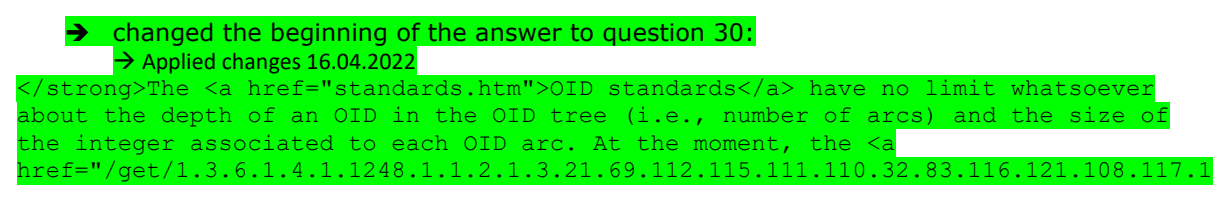

15.32.80.114.111.32.52.57.48.48">longest OID</a> described in the OID repository has 171 chars and 34 arcs. The <a href="/get/2.25.336702412625001560652410773774433371419">greatest number</a> for an OID arc has 39 digits. However, there are constraints for OIDs used in SNMP Management Information Bases (<a href="#mib">see question 24</a>) and some tools may have size limitations (or bugs):<br>

• changed the second bulleted item of question 24:  $\rightarrow$  Applied changes 16.04.2022

According to <a href[="http://tools.ietf.org/html/rfc2578">](http://tools.ietf.org/html/rfc2578)RFC 2578</a>, section 3.5, all OIDs are limited to 128 child OIDs and each OID has a maximum (integer) value of 2<sup>32</sup>-1 (<code>4294967295</code>).<br>

 $\Leftrightarrow$  replaced everywhere <https://tools.ietf.org/html/> by [https://datatracker.ietf.org/doc/ht](https://datatracker.ietf.org/doc/html/) nl/ (strange that your bot didn't notify these URLs as stale) **OLIVIER ==> The first URL is redirecting to the second one, hence my request to update it. Fixed SVN Rev 3**

#### **Olivier E-Mail 05.04.2022**

Olivier sent current file "gestion/index.htm". Need to check if we need to update content to the current gestion page design.

➔ Obsolete. New version sent 29.11.2022

#### **Olivier E-Mail 03.04.2022**

1. The following dotted line: shall have the same width as the banner:

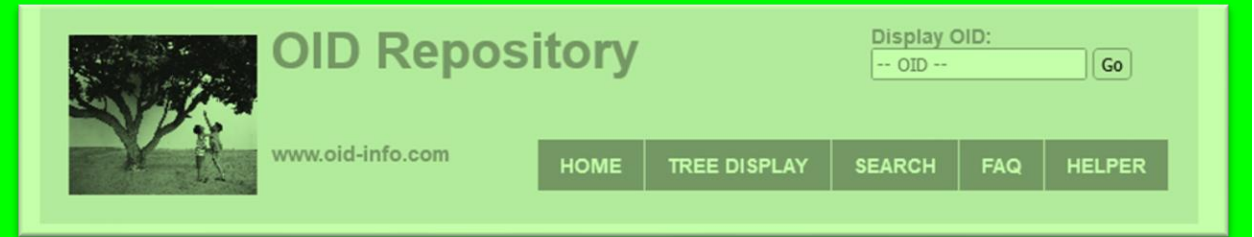

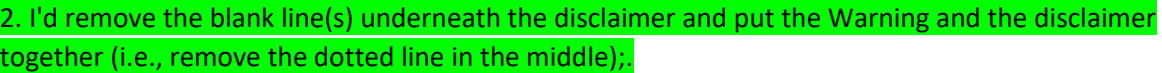

Warning: This OID repository is a kind of wiki where any user can add information about any OID (pending validation by the OID repository admin), but this OID repository is not an official registration authority for OIDs, so an OID can only be described in this OID repository if it has been officially allocated by the registration authority of its parent OID. For more information, see "What is an OID repository?"

Disclaimer: The owner of this site does not warrant or assume any liability or responsibility for the accuracy, completeness, or usefulness of any information available on this page (for more information, please read the complete disclaimer). All rights reserved, Orange SA @ 2022

3. With the disclaimer, I think we can remove "This site is sponsored by **Orange S.A."** at the very bottom.

# **Smartphone display:**

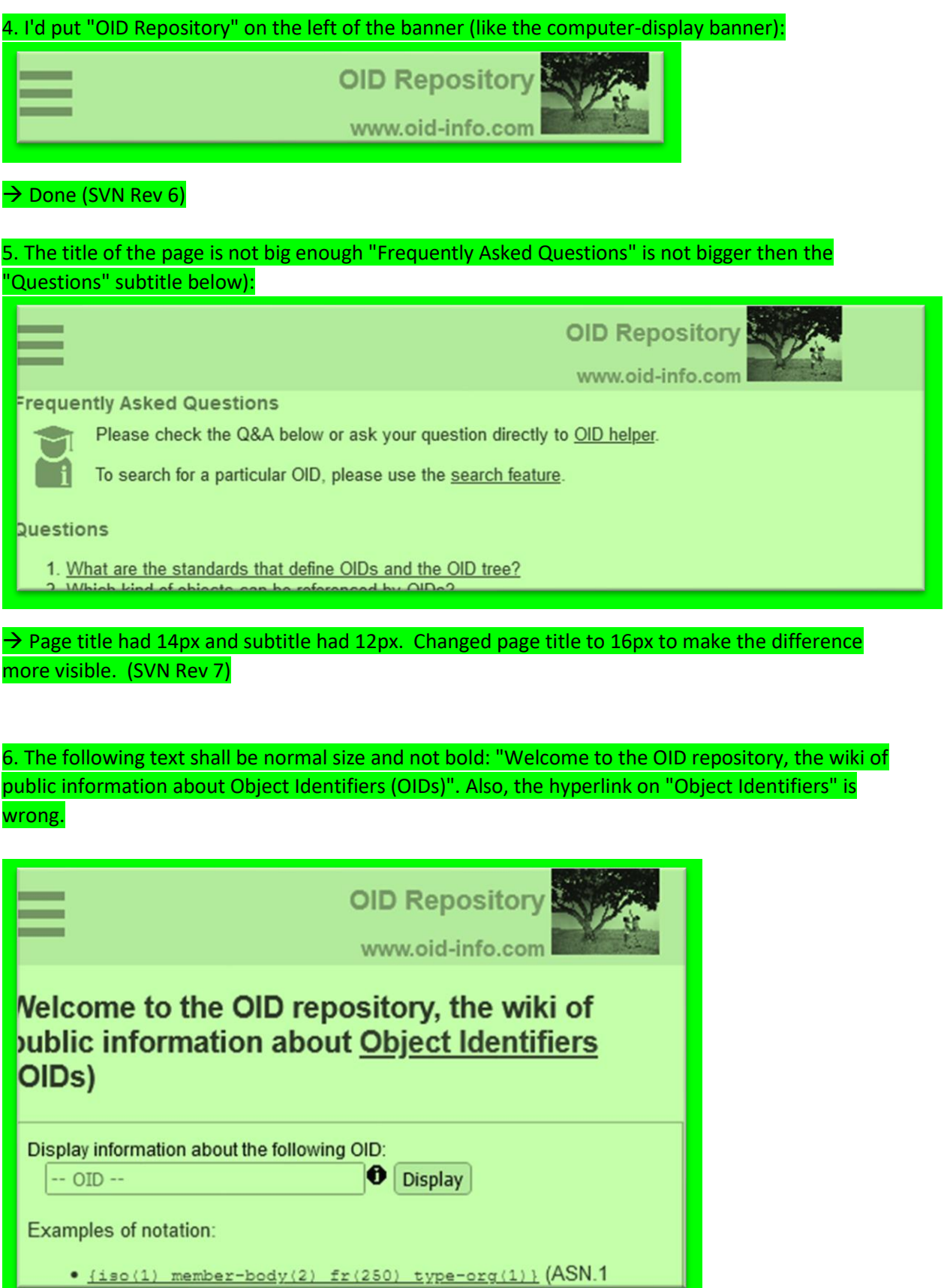

## → Yikes! Fixed in SVN Rev 8

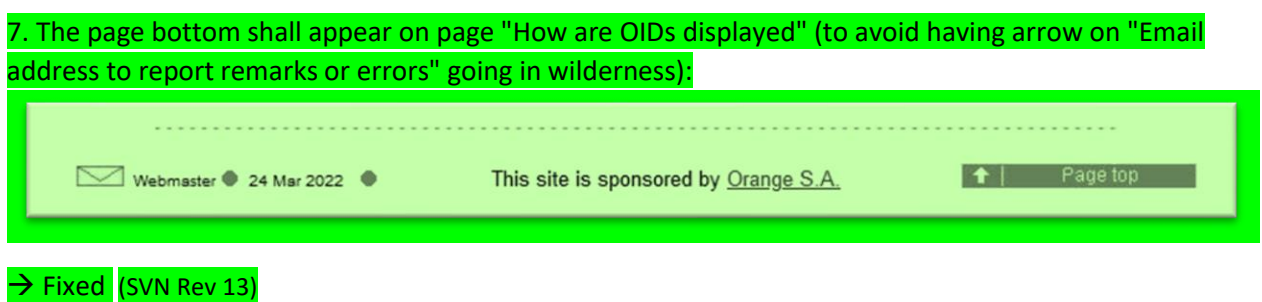

# 8. I don't like the sub-menu turning red when the mouse cursor is over it (I suggest making the s:

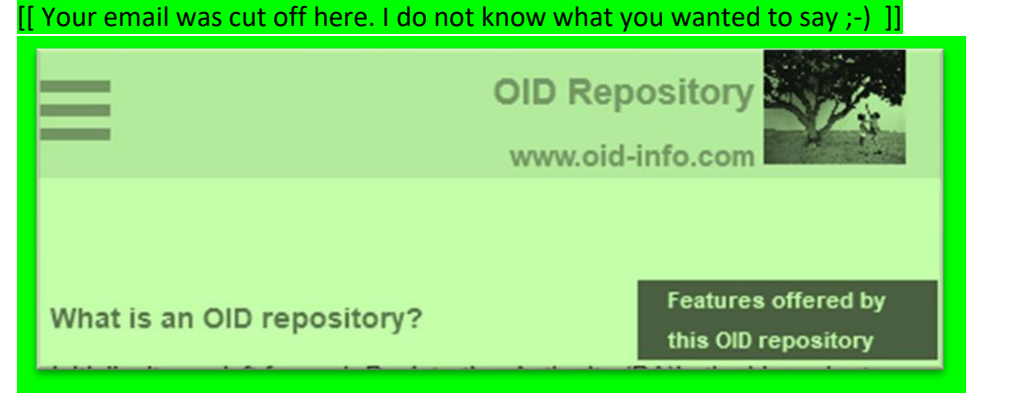

Can we try putting the text "Features offered by this OID repository" in grey (same grey as the top

banner) and the text changing to orange when the mouse is over it, i.e., same behavior as:

 $\rightarrow$  I don't understand what you mean... are you talking about the Desktop version or the mobile version? Phones do not have any "hover"?? I don't have a phone that reacts when my finger hovers over the menu, so I do not know how to menu looks .

On the desktop version the background changes from "gray" to "orange" and the font stays white. → **Olivier 30.03.2023 : "Item 8 can be deleted. The "hover" behavior arises because I simulate a smartphone screen by resizing Firefox on my laptop and using my mouse.**

# **Also testing /gestion/:**

1. The "Submit OID descriptions as XML files" part shall not appear on the "Count", "Country OIDs", etc., pages.

2. It is awkward that the sub-menu of "Submit OID descriptions as XML files" is called "XML schema for OID descriptions" but develops into "XML schema for the allowed subset of XHTML" when the mouse is over it. I'd call the menu "XML schemas" and it would develop into: - XML schema for OID descriptions - XML schema for the allowed XHTML subset (note the slight change)

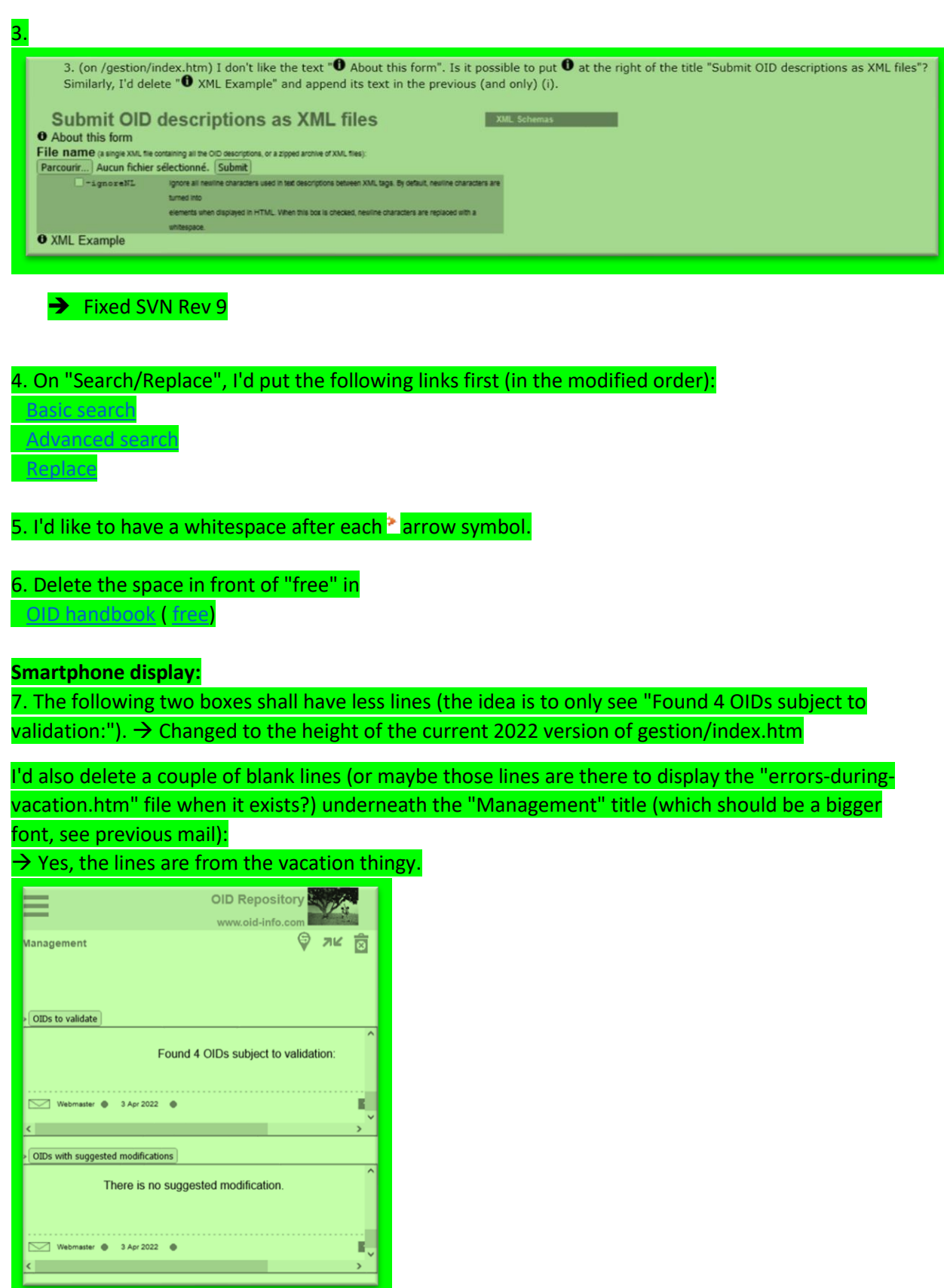

8. When I've clicked on a button on the main "gestion" page, how can I go back to that main

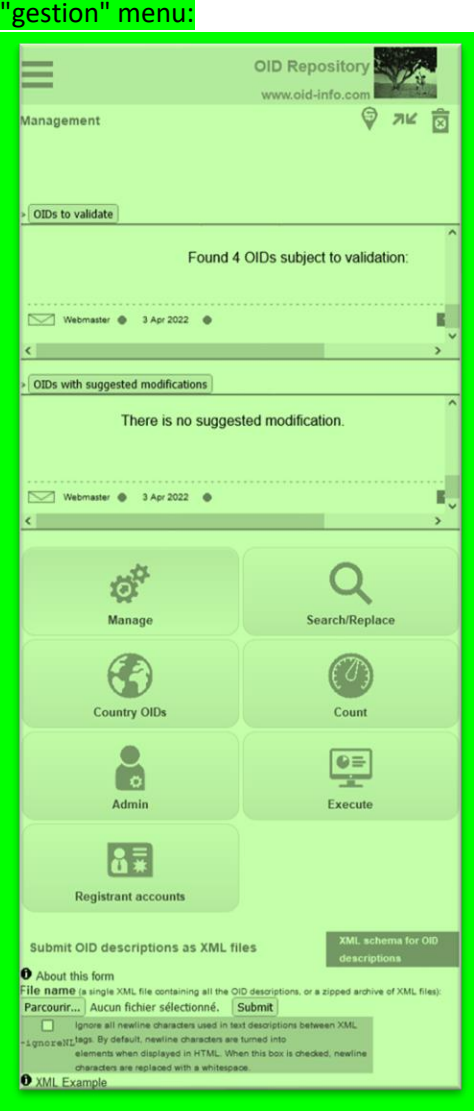

 $\rightarrow$  I change the code so that the buttons stay. Then you can quickly switch between the subpages. (SVN Rev 10)

Note also that it is strange to have the "Submit OID descriptions as XML files" part underneath the "button menu". It should only appear on the "Manage" page.

→ Fixed (This has been fixed somewhere automatically ...?)

# 9. If I click on the "Admin" button, the page is not displayed from the top but as follows:

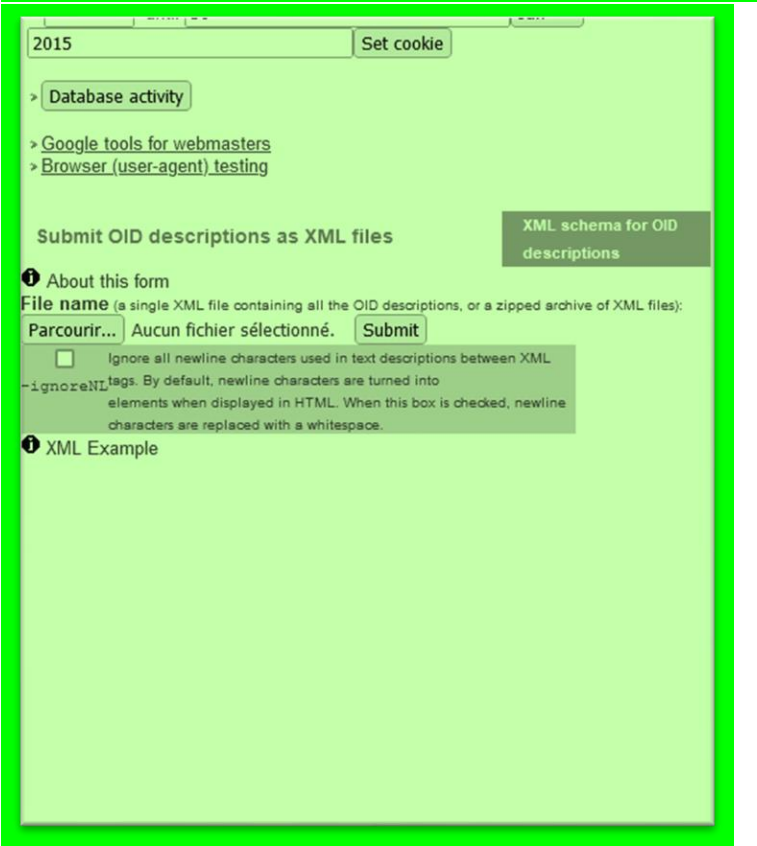

 $\rightarrow$  Since the button bars stay there, the bug might be fixed? I am not sure. Please try again.

→ **Olivier 30.03.2023 : "Item can be deleted"**

**Olivier E-Mail 13.02.2022**

I've replaced tabs by double spaces and deleted blank lines in \_\_template\_\_.htm (I'll do this in other files at a later time).

- Ok, I have copied the changes from http://oid-info.com/new/  $\pm$  template  $\pm$ .htm to my working copy.
- Attention: You also have this old file which was very confusing for me: http://oidinfo.com/new/\_\_template\_\_.html extension HTML instead of HTM

It'll be easier/quicker for me to integrate it in the Ocaml code if we have a template begin.htm and \_\_template\_end.htm (without %%CONTENT%%) as the content is usually generated by a call to multiple functions.

I suppose the static HTML pages could then easily be generated from the .raw.html files using an appropriate shell command such as sed? Something like (not tested):

's/%%TITLE%%/Title of the page/' \_\_template begin.htm` page.raw.htm > page.htm cat page.raw.htm >> page.htm sed 's/%%MODIFICATION\_DATE%%/`date +"%e %b %Y"`/' \_\_template\_end.htm >> page.htm

I could then have a dedicated goal in my makefile.

• Sounds good. I have split temple .htm accordingly.

The disclaimer should only be displayed at the bottom of index.htm. → Done

The following para should have the same width as the disclaimer:

*This OID repository is a kind of wiki where any user can add information about any OID (pending validation by the OID repository admin), but this OID repository is not an official registration authority for OIDs, so an OID can only be described in this OID repository if it has been officially allocated by the registration authority of its parent OID. For more information, see ["What is an OID repository?"](http://l-oid-repository.rd.francetelecom.fr/new/index.htm#repo)*

 $\rightarrow$  Done

The carousel does not display. Maybe it is because at the moment I'm testing in the /new directory [\(http://oid-info.com/new/\)](http://oid-info.com/new/)?

 $\rightarrow$  Reason: You have no included the original files of your student. In my latest WIP of 18 Feb 2022, I have put everything into the ZIP file

There was a dotted line above the bottom line (with the modification date) which has disappeared.  $\rightarrow$  It was deleted by the previous developer. I re-added it.

The link on the envelope shall be /help and not <mailto:admin@oid-info.com>  $\rightarrow$  OK

"This site is sponsored by [Orange S.A."](http://www.orange.com/) should only appear at the bottom of index.htm.

If needed, it could be another %% parameter in \_\_template\_end.htm. In fact, this parameter is probably needed for the dynamic webpages because I'm displaying specific icons there which can only be seen by me as the admin.

 $\rightarrow$  Ok, I have replaced "This site is sponsored by..." by "%%FOOTER\_TEXT%%", which can be filled by you

In the FAQ, the question titles are not displayed in front of their question number.  $\rightarrow$  Fixed. (This happened only to Firefox. Edge and Chrome worked.)

The text on the basic search page should have the same width as the advanced search page. → Done

On index.htm, I'd put the 3 titles in black (there seems to be a bit too much of orange color on this page):

- Display information about the following OID:
- Draw the OID tree for the following OID:
- Add a description for the following OID:

# → Done

**On my smartphone:**

- In the FAQ, the question titles are not bold and are not displayed at the same level as the question number.
- $\rightarrow$  Fixed • Are you using a red color (instead of Orange) for some titles (E;g., "What is an OID
	- repository?")?  $\rightarrow$  I'm using color FF5500 . I have now made it configurable, so you can now edit the color FF5500 in the file style.css .
	- $\rightarrow$  DM 16.04.2022 : I changed the color FF5500 to E28923 (which is the orange you see in the menu and everywhere else). So it does not look too much like red.
- Also the "More information" sub-menu on the "What is an OID?" page is gray but I'd prefer that it be orange like the other menus and buttons. → Fixed
- I thought that the carousel would appear somewhere?  $\rightarrow$  Unfortunately, this was not implemented by the student. I am not sure if I can add it easily (I don't have much knowledge with that topic).

### **Bug reports to Olivier:**

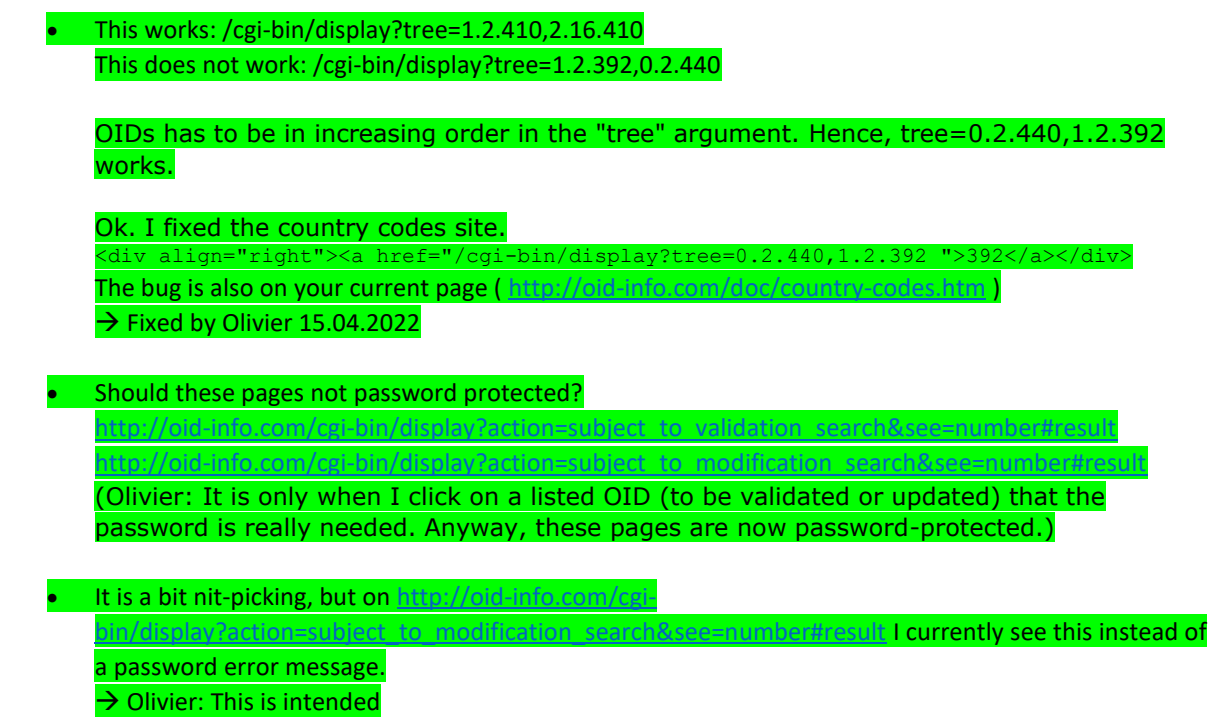

#### **Olivier E-Mail 14.02.2022**

here is what I get for gestion/index.htm on my computer:

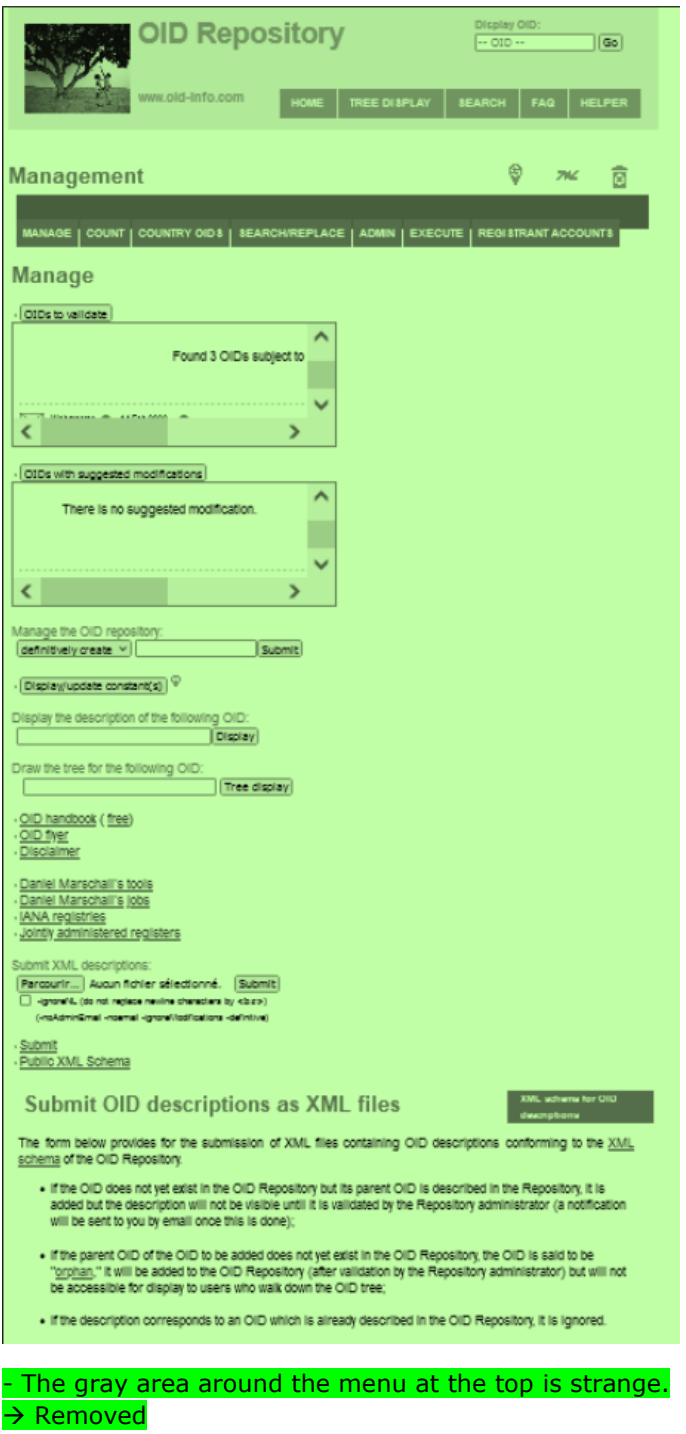

- The explanations underneath "Submit OID descriptions as XML files" should appear if I click on an (i) icon.

→ Done

- The size of the "OIDs to validate" and "OIDs with suggested modifications" boxes shall be percentages (I guess) so that their size is adapted when displayed on a smartphone.  $\rightarrow$  The size was set to 50%. I changed it to 100%.

I am amazed that such a "<object data="..." type="text/html" > works. I only knew <iframe  $src="~...$ ">

- As said in my previous email, I prefer to reserve "red" to error and warning messages. Consequently, all uses of a red color for subtitles and menus shall be replaced.

#### $\rightarrow$  (see previous entry in working document)

- index.htm: I'd move "Display a random OID" up underneath the "Display information about the following OID:" box.

→ Done

- index.htm: Can you please remove the white background around the icon for "OID helper"?  $\rightarrow$  I already did that. Do you have the correct file (images/helper.png) and cleared the cache?? → Olivier 30.03.2023 : "This comment can be deleted"

- On "What is an OID repository?", replace the "More info" menu by "Features offered..." as it is the only item in this menu.

→ Done

**On my smartphone:**

- index.htm: When we are on a "sub-page", e.g., What is an OID?", I'd like to have a "Back" (or "Main menu") button. It is straightforward to click on "Home" in the top menu behind the 3 horizontal bars. → Fixed (SVN Rev 11)

- the gestion/index.html background is entirely gray. → Fixed

- index.htm: We need a small introductory text above the buttons (e.g., "Welcome to the OID repository, the wiki of public information about <a href="link to What is an OID?">object identifiers</a> (OIDs)"), otherwise a user who comes to the web site for the first time won't understand.

→ Done.

I also suggest adding the "Display OID" box above the buttons as it is the most used action. → Done

- basic-search.htm: The text is too large.

 $\rightarrow$  I can't reproduce the problem. Can you show me a screenshot? On my VM it looks like this:

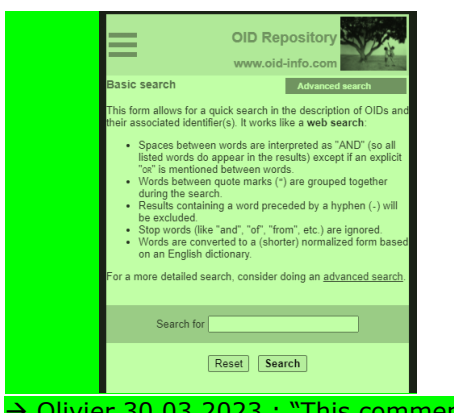

→ Olivier 30.03.2023 : "This comment can be deleted"

- search.htm: the right-hand side column is not large enough so the explanatory text is displayed in a narrow but long box.

→ TODO (This is very complex, as this table view is absolutely not made for mobile use. I would like to move this fix into the future. Maybe I have a good idea later.)

#### **Known problems**

- Pages which have tabs (e.g. country\_oids.htm) cannot be referred to using a HTML anchor (e.g. country\_oids.htm#agreements) anymore. This can be fixed by creating a JavaScript which checks the existence of the anchor in the URL (e.g. #agreements) and then switches to the appropriate tab.

#### **Synchronization of current oid-info.com contents All changes included as of change date:**

*Important: I synced using the tool "WinMerge" which only compared the "text-output". No hyperlinks, HTML attributes or images are compared! (We should do such a hyperlink comparison shortly before the new design goes online. One last accurate sync between the contents is very important)*

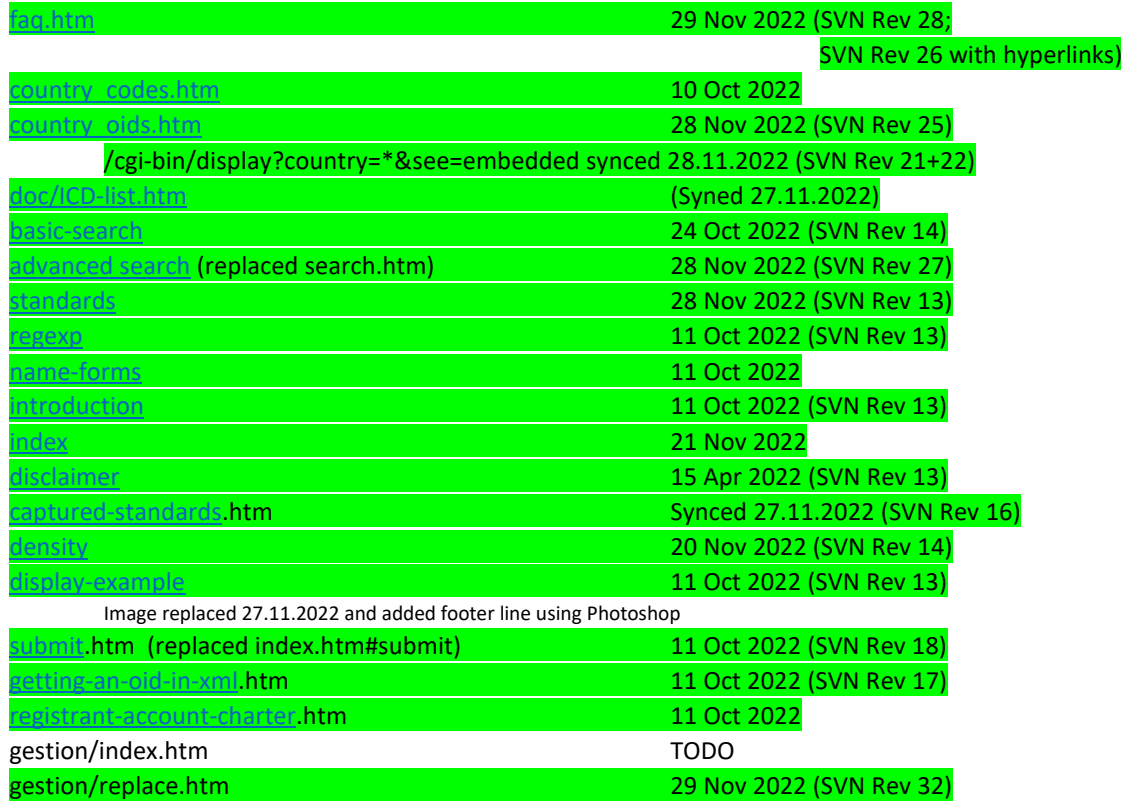

#### **Olivier TODO list for starting with the new design**

- 1. Make backup of whole repository code and files
- 2. Place my files in your main directory. (You probably need to sync the **images**/, **doc**/, etc. directories with your current page).
- 3. Delete the following files (they are no required anymore!)
	- a. Menu.js  $\rightarrow$  Menu.js.old
		- (is used by old design only)
	- b. style country.css  $\rightarrow$  style country.old (is used by old prototype only. Have been merged with style.css)
	- c. template .htm and template .html
- 4. Change your OCaml scripts so they are using the new template: Template files: Lemplate begin.htm and Lemplate end.htm Raw content files \*.raw.htm

### **Explanation of template**

There is a file **template begin.htm** and **template end.htm** which is your main template for every "static" and "dynamic" page.

They contain the following template strings which your scripts must replace:

%%TITLE%%

Replace by the title. Note that you need to take care that HTML entities are correctly replaced (é  $\rightarrow$  & eacute; etc.)

```
%%MODIFICATION_DATE%%
```
#### In the format "12 Nov 2021"

%%FOOTER\_TEXT%%

Can be filled with "This site is sponsored by [Orange S.A."](http://www.orange.com/) or anything else

#### **Files outside the base directory**

There are slight differences in the template creation for files which are outside the base directory:

- The documents in **doc**/, **errors**/ and **gestion**/ , or virtual directories like **/get/xxx**:

```
<head>
becomes
<head><br/>base href="../">
```
The "base" tells HTML to fix all relative directories one level up. Otherwise, references to "images/", "style.css", etc. would be broken, or we need to place absolute URLs everywhere. But if we'd use absolute URLs, then we can't debug the page on a local copy.

- The documents in **gestion**/ :

```
<div id="wrapper">
becomes
<div id="wrapper_in_management">
```
**Have fun with the new design!**